1. ログイン後,「コース選択(登録情報の変更)」をクリック

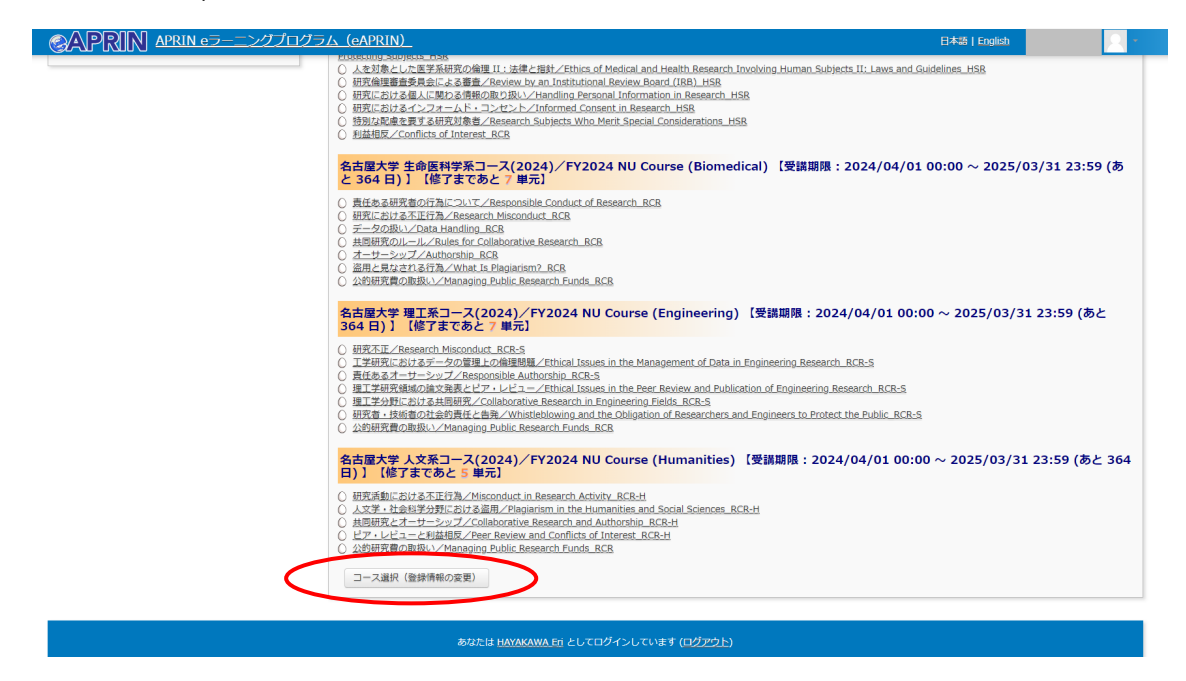

2. 「東山キャンパス・・・申請資格取得用コース」に☑し,「プロファイルを更新する」

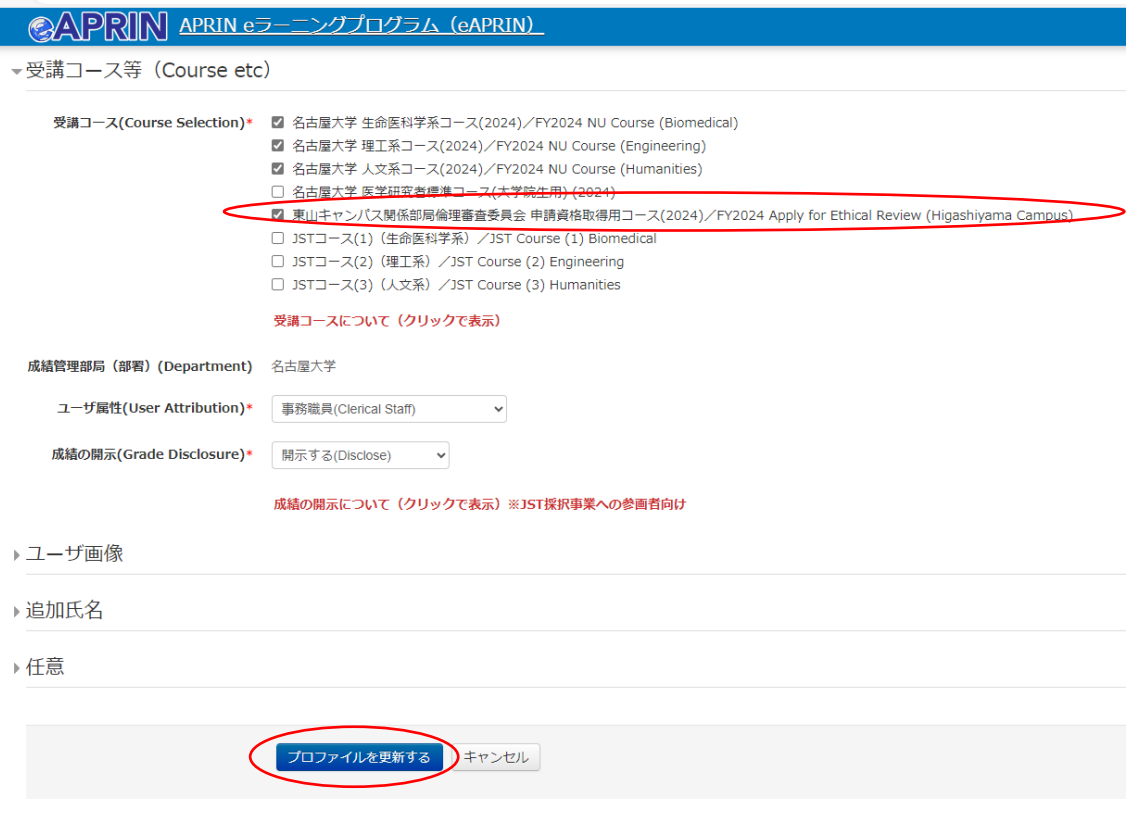

3. 1の画面に自動的に戻ります。コース選択が反映されているか確認してください。